# HANDBUCH CLASSIC ROUTER

SAGEMCOM F@st 5366se

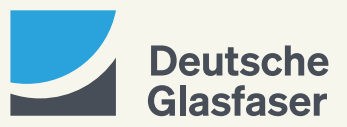

deutsche-glasfaser.de

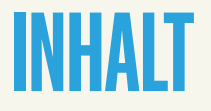

#### Guten Tag,

in dieser Anleitung geben wir Ihnen eine Hilfestellung zum Anschluss der notwendigen Hardware, damit Sie schnell und bequem Ihr Glasfaser-Internet nutzen können.

Beginnen Sie mit der Einrichtung Ihres Classic Routers frühestens am Aktivierungstag Ihres Glasfaser-Anschlusses. Den Termin finden Sie auf der Terminbestätigung unseres Baupartners. In Ausnahmefällen kann es vorkommen, dass Ihnen der Baupartner den Aktivierungstag telefonisch nennt.

Sofern Sie Sonderdienste wie z. B. Hausnotrufsysteme, Brandmelde- oder Alarmanlagen nutzen, kontaktieren Sie Ihren jeweiligen Diensteanbieter und lassen Sie von diesem prüfen, ob sie am Glasfaser-Anschluss einwandfrei funktionieren.

Führen Sie die Verkabelung und Einrichtung unmittelbar nacheinander durch, damit eine automatische Einrichtung möglich ist. Sie werden erstaunt sein, wie einfach das geht.

Wir freuen uns auf eine gute Verbindung. Ihr Team von Deutsche Glasfaser

#### Wichtig!

Der Classic Router ist Eigentum von Deutsche Glasfaser und darf nur von autorisierten Fachfirmen demontiert oder geöffnet werden. Bei eigenmächtigem Demontieren oder Öffnen durch den Kunden werden die Kosten für eine/n notwendige/n Reparatur/ Austausch auf den Kunden umgelegt.

Bei Nichtbeachten dieses Handbuches und dessen Sicherheitshinweisen sowie bei unsachgemäßer Handhabung erlischt der Garantieanspruch. Für Folgeschäden wird keine Haftung übernommen. Ferner wird Deutsche Glasfaser in diesen Fällen die Kosten für ein Ersatzgerät in Rechnung stellen.

#### Seite 04 Glasfaser-Anschluss

- 08 Anschließen
- 11 Benutzeroberfläche
- 13 Anschluss PC/Notebook/Tablet
- 15 Anschluss Telefon
- 16 Voicebox
- 22 Fehlerbehebung

### GLASFASER-ANSCHLUSS

Ihr Glasfaser-Anschluss ist fertiggestellt – es wurden

· Hausübergabepunkt (HÜP)

· Glasfaser-Modem (NT)

und abhängig von Ihrer Anschlussadresse

· Glasfaser-Teilnehmeranschluss (GF-TA) installiert.

Der Baupartner hat den Hausübergabepunkt in Ihrem Keller oder an einem Wunschort im Erdgeschoss installiert.

Für die optimale Leistung sollten NT, abhängig von der Anschlussadresse GF-TA, und Router möglichst nah an Ihren Endgeräten im

Wohnzimmer oder einem zentralen Nutzungsort platziert werden. Dazu stehen maximal 20 m Glasfaser-Kabel zwischen HÜP und NT bzw. abhängig von der Anschlussadresse zwischen HÜP und GF-TA zur Verfügung.

Bitte berücksichtigen Sie, dass Sie zum Aktivierungstermin den Leitungsweg zwischen HÜP und GF-TA vorbereitet haben. Bei Fragen hierzu können Sie sich mit dem Baupartner im Rahmen der Hausbegehung abstimmen.

Hier noch einmal ein kurzer Überblick über die Geräte und ihre Funktionen:

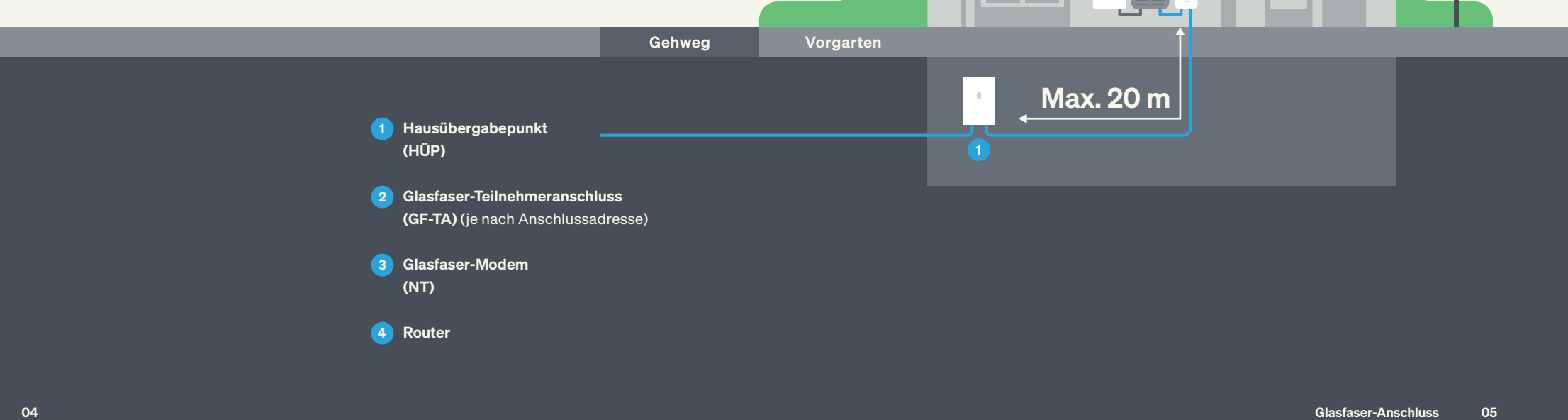

4 3 2

**ATTLE** 

3 Glasfaser-Modem

(HÜP)

4 Router

### GLASFASER-ANSCHLUSS

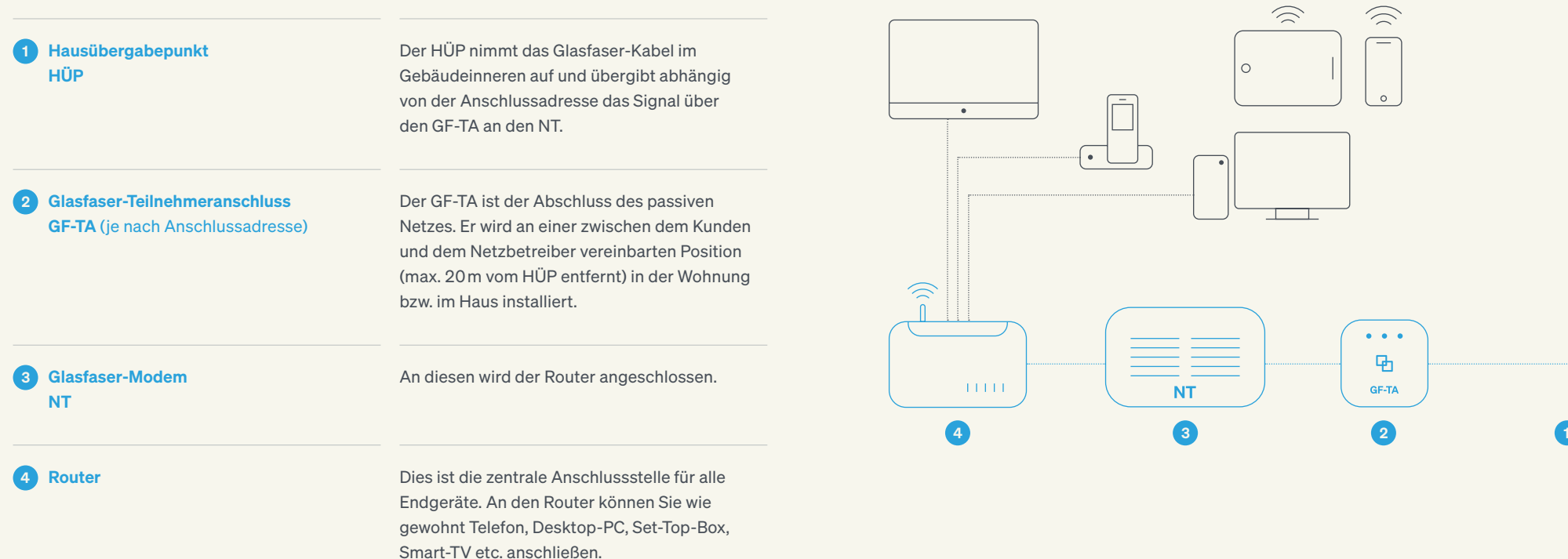

**BASSER** 

Tipps für die Aufstellung des Routers erhalten Sie z. B. auf unserer WLAN-Hilfeseite: deutsche-glasfaser.de/service/wlan-hilfe

**HÜP** 

 $\begin{pmatrix} 0 & 0 \\ 0 & 0 \\ 0 &$ 

 $\bullet$   $\bullet$   $\bullet$ 陆 GF-TA

### ANSCHLIEßEN DES CLASSIC ROUTERS

Achten Sie vor dem Anschluss des Classic Routers darauf, einen empfangsgünstigen Ort für den Router in Ihrer Wohnung zu wählen, um für die WLAN-Funktionsweise geeignete Voraussetzungen zu schaffen.

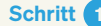

#### Schritt 1 Verbinden des Classic Routers mit dem Glasfaser-Modem (NT).

Verbinden Sie den LAN-Port 1 des NT durch das mitgelieferte Netzwerkkabel (RJ 45) mit dem roten WAN-Port des Classic Routers.

Hinweis: Modellbedingt kann Ihr NT entweder vier LAN-Ports oder nur einen LAN-Port besitzen.

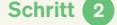

#### Schritt 2 Verbinden des Routers mit dem Stromnetz.

Stecken Sie das Netzkabel in die mit POWER beschriftete Buchse auf der Rückseite des Routers und den Stecker in die Steckdose. Drücken Sie anschließend die Powertaste. Nach kurzer Zeit leuchtet die erste LED an Ihrem Classic Router.

#### Schritt 3 Konfiguration des Routers.

Jetzt lädt der Classic Router die Konfigurationsdatei herunter und baut eine Verbindung zum DG-Rechenzentrum auf. Nach erfolgreicher Verbindung und Konfiguration des Classic Routers leuchten die folgenden LEDs an der Vorderseite des Routers:  $\circledcirc$  Power,  $\langle \cdots \rangle$  Daten-Uplink,  $\circledcirc$  Internet,  $\circledast$  WLAN,  $\circledast$  Telefon.

Der Classic Router ist jetzt für Internet und Telefonie vorkonfiguriert. Sie können nun Ihre Endgeräte über LAN / WLAN verbinden und den Internetdienst Ihres Glasfaser-Anschlusses nutzen.

#### Hinweis:

Bitte berücksichtigen Sie, dass insbesondere bei der erstmaligen Inbetriebnahme des Classic Routers die Konfiguration bis zu zehn Minuten dauern kann. In dieser Zeit prüft der Router, ob eine neue Software vorliegt, und installiert diese.

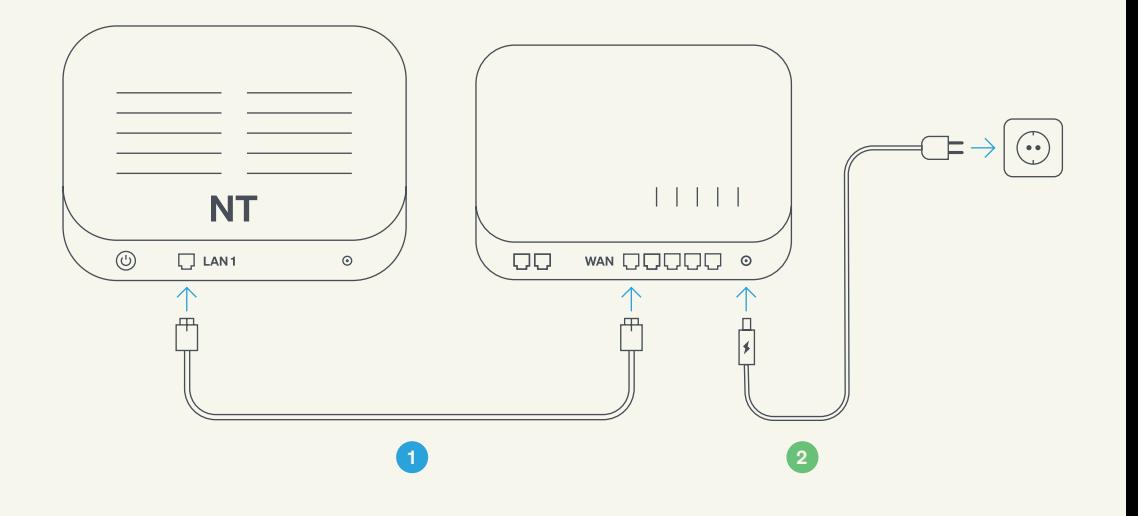

### BENUTZER-**OBERFLÄCHE**

Schritt<sup>2</sup>

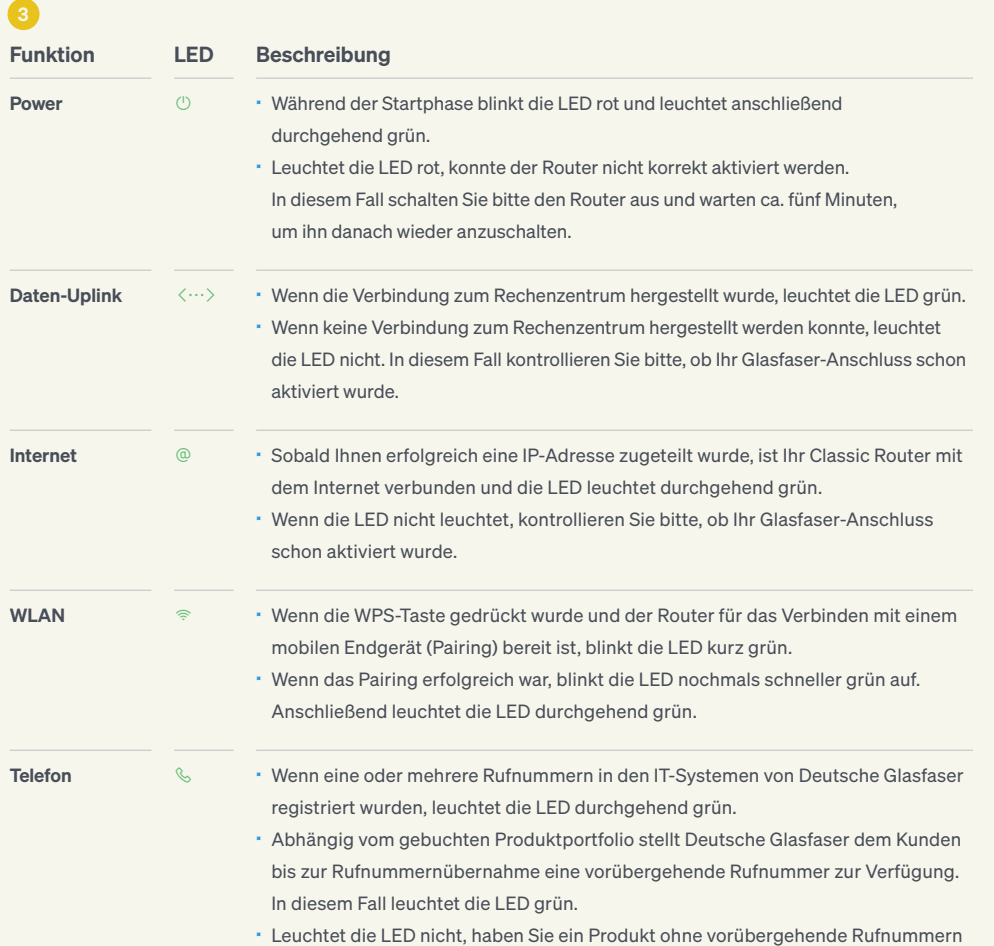

gebucht. Die LED leuchtet dann erst mit Übernahme der Rufnummer.

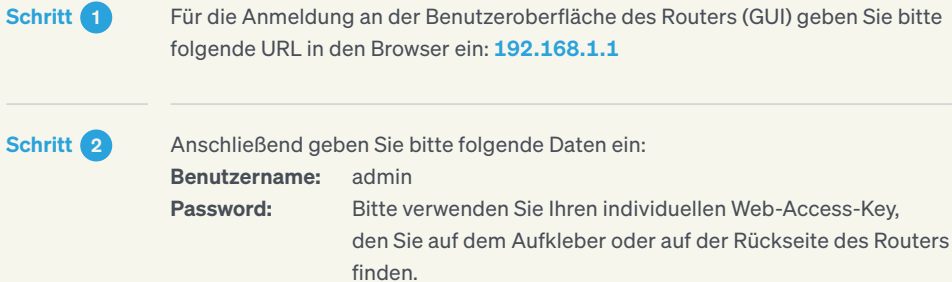

Nach der Anmeldung befinden Sie sich auf der Startseite des Classic Routers, die einen ersten Überblick über angeschlossene Geräte und Funktionen gibt.

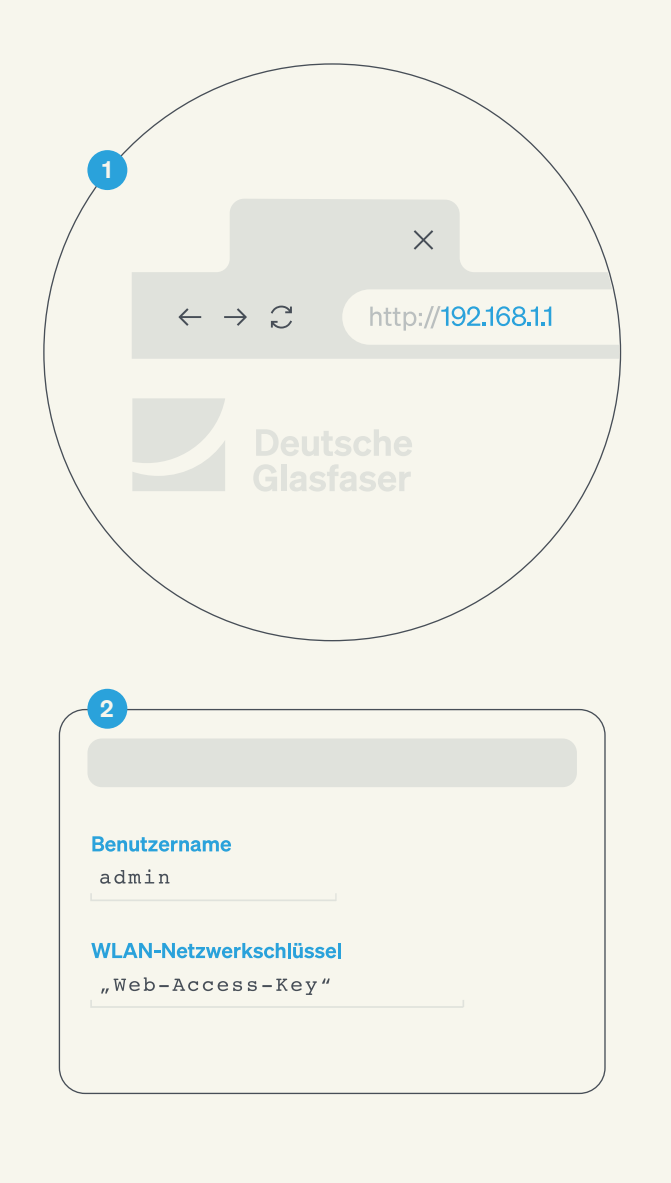

### ANSCHLUSS PC/NOTEBOOK/TABLET

### Kabelgebundener Anschluss (LAN)

Schritt 1 Sie benötigen für den kabelgebundenen Anschluss ein Cat-5e-, Cat-6-, Cat-6a- oder Cat-7-Netzwerkkabel. Wir empfehlen ein Cat-6-Netzwerkkabel. Dieses erhalten Sie im Fachhandel.

Schritt 2 Ihr Classic Router besitzt vier LAN-Ports, an die Sie Desktop-PC, Laptop, Spielekonsole, DGTV Set-Top-Box oder andere Geräte anschließen können. Verbinden Sie das Netzwerkkabel mit einem freien LAN-Port des Classic Routers und dem Netzwerkanschluss Ihres Endgerätes.

#### Kabelloser Anschluss (WLAN)

Ihr Classic Router verfügt über folgende Funknetzwerke: 802.11.ac 4x4 MU-MIMO 5 GHz und 802.11.n 3x3 2.4 GHz. Stellen Sie sicher, dass WLAN am Router aktiviert ist. Dies ist der Fall, wenn die LED für WLAN an der Frontseite durchgehend grün leuchtet. Falls nicht, aktivieren Sie WLAN durch einen kurzen Druck auf die seitliche WLAN-Taste am Router oder die Benutzeroberfläche, die sie unter der Adresse 192.168.1.1 in Ihrem Browser erreichen können.

Schritt 1 Schalten Sie das WLAN-Netzwerk Ihres Endgerätes (Desktop, Smartphone oder Tablet) an und suchen Sie das auf dem Aufkleber befindliche WLAN-Netzwerk des Classic Routers. Den WLAN-Namen (SSID) haben wir auf dem Aufkleber auf der Rückseite des Routers oder auf den zusätzlichen Aufklebern aufgedruckt. Hier finden Sie ebenso das WLAN-Passwort.

Schritt 2 Sofern Sie den WLAN-Namen (SSID) noch nicht geändert haben, können Sie die abgebildeten Daten verwenden. Wählen Sie den entsprechenden WLAN-Namen (SSID) und geben Sie das Passwort ein. Anschließend verbindet sich Ihr mobiles Endgerät sicher mit dem Classic Router und die WLAN-Verbindung ist hergestellt.

#### Hinweis:

Wir bitten Sie die individuellen von uns vorgegebenen Zugangsdaten nach der Erstinstallation zu ändern und ein sicheres Passwort zu vergeben.

#### Microsoft Windows

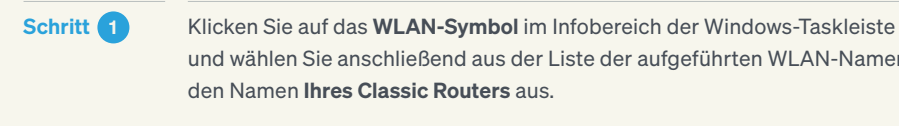

und wählen Sie anschließend aus der Liste der aufgeführten WLAN-Namen (SSID)

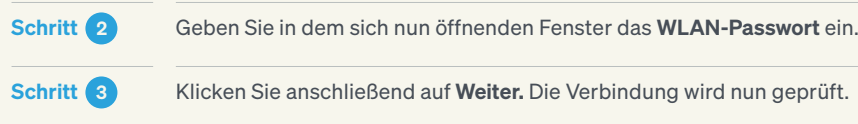

#### Google Android

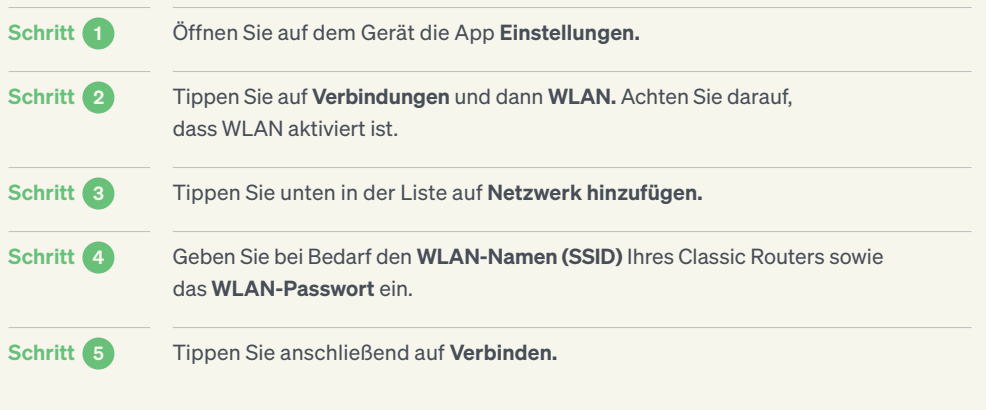

#### Apple iOS

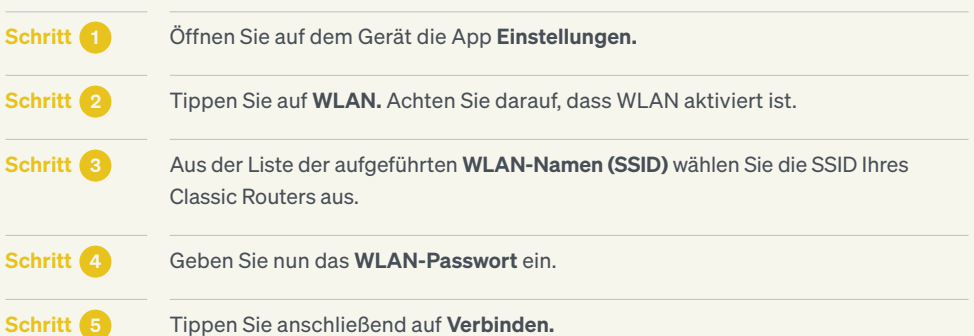

Bitte berücksichtigen Sie, dass Ihr bislang verbundenes Endgerät bei Änderung des WLAN-Passworts in der Benutzeroberfläche des Routers die Verbindung verliert und das Passwort erneut eingegeben werden muss.

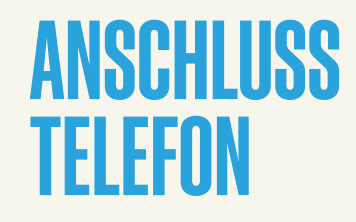

Der Classic Router besitzt zwei Telefon-Ports FON1 / FON2, über die analoge Telefone angeschlossen werden können. Sofern Ihr Telefon nicht den richtigen Anschluss besitzt, verwenden Sie zum Anschluss an den Classic Router einen Adapterstecker RJ-11 auf TAE. Diesen erhalten Sie im Fachhandel.

- · Sollten Sie keine Rufnummernübernahme beauftragt haben, schließen Sie über den FON1-Port ein Telefon an den Classic Router an.
- · Ab dem Zeitpunkt der Übernahme Ihrer Rufnummer wird die Rufnummer 1 auf den FON1-Port aufgeschaltet. Eine gegebenenfalls beauftragte Rufnummer 2 wird auf den FON2-Port aufgeschaltet. Die vorübergehende Rufnummer von Deutsche Glasfaser wird mit dem Zeitpunkt der Rufnummernübernahme abgeschaltet.
- · Sofern Ihre Rufnummer(n) bereits übernommen wurde(n), schließen Sie entsprechend der beauftragten Telefonleitungen (1 oder 2) jeweils ein Telefon an dem FON1- und ggf. FON2-Port an.
- · Sie können über die Benutzeroberfläche des Routers die Einstellungen am Router kontrollieren. Bitte verfahren Sie dabei so, wie im Abschnitt Benutzeroberfläche beschrieben.

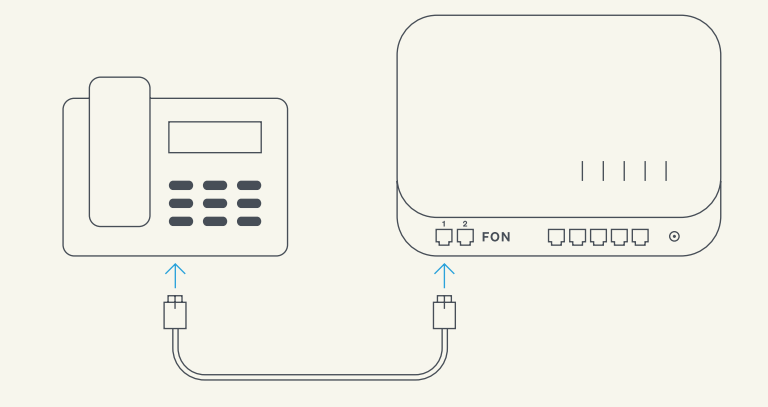

#### Hinweis:

Die Verwendung von DECT-Telefonen ist nicht möglich.

### **VOICEBOX**

Deutsche Glasfaser stellt Ihnen einen virtuellen Anrufbeantworter zur Verfügung. Der Kauf eines herkömmlichen Anrufbeantworters ist nicht notwendig.

#### Der Anrufbeantworter bietet folgende Leistungen:

· Aufnahme von Nachrichten von Anrufenden

(Voraussetzung: Ihre Voicebox wurde aktiviert und die Anrufumleitung eingeschaltet)

- · Aufnahme einer persönlichen Begrüßung oder Nutzung der Standard-Ansage
- · Abhören von Nachrichten vom eigenen Anschluss aus
- Speicherzeiten: nicht abgehörte Nachrichten 15 Tage abgehörte Nachrichten drei Tage gespeicherte Nachrichten 24 Tage
- · Weiterleitung von Nachrichten an ein E-Mail-Postfach
- · Rückruf per Tastendruck

· Änderung des Passwortes

### PROGRAMMIERUNG UND RUFUMLEITUNG

Mit dem Classic Router besteht die Möglichkeit, verschiedene Services wie z. B. Rufumleitungen in Anspruch zu nehmen, die über die Tastatur des Telefons programmiert werden. Hierbei ist es wichtig, dass am Telefon (Telefonanlage) das Wählen mit Sonderzeichen \* und # (Keypadfunktion) aktiviert ist. Für eine detaillierte Beschreibung wenden Sie sich bitte an den Hersteller Ihres Telefons. Die zur Verfügung stehenden Codes sind in den folgenden Tabellen dargestellt.

Geben Sie den Code über das Tastenfeld in Ihr Telefon ein und drücken Sie den Anrufhörer bzw. die Verbindungstaste.

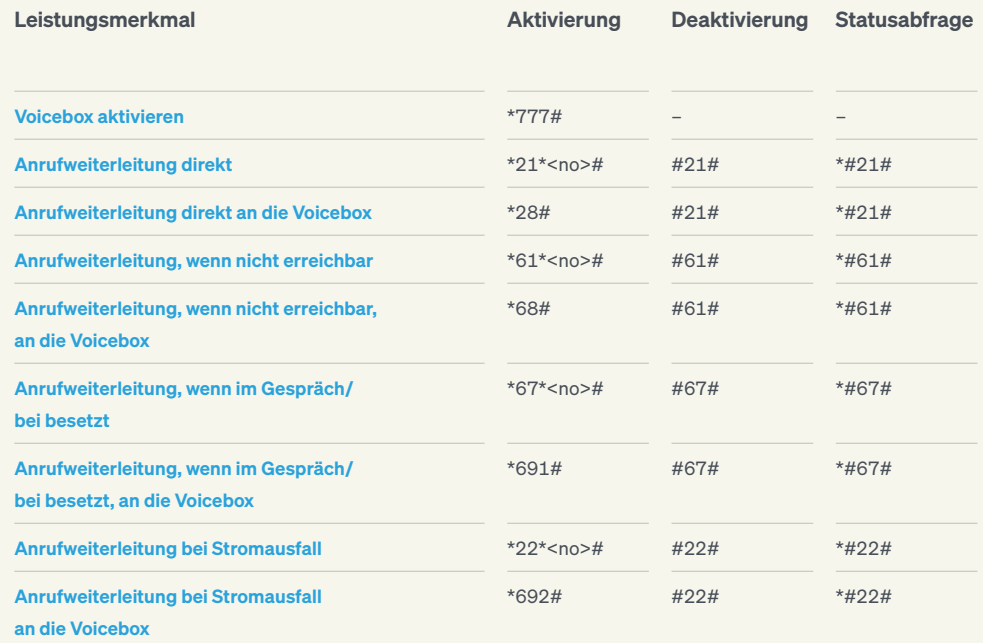

#### Hinweis:

Es gibt keinen Freischaltungscode für die Voicebox. Nach Aktivierung der Voicebox wählen Sie ein Kennwort, das Sie ggf. später wechseln können (siehe Seite 17 Persönliche Einstellungen).

### ABHÖREN VON NACHRICHTEN

Nach erfolgreicher Aktivierung der Voicebox und Programmierung der Anrufumleitung können folgende Funktionen zum Abhören, Speichern oder Löschen der Nachrichten bzw. zum Rückruf genutzt werden:

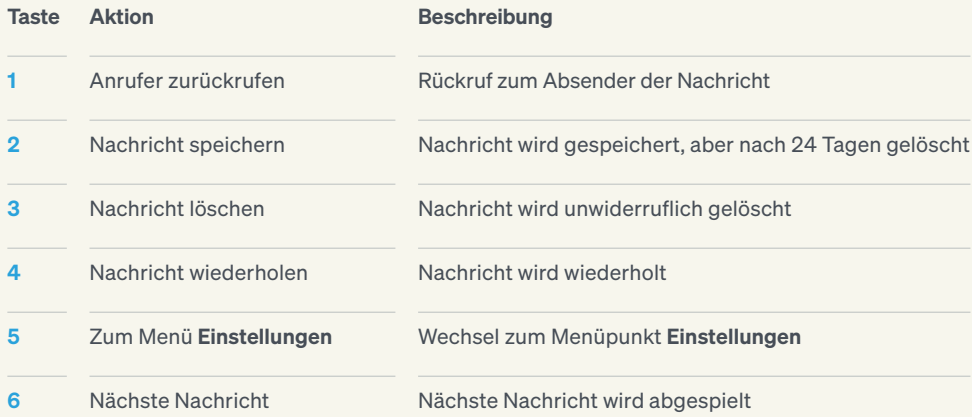

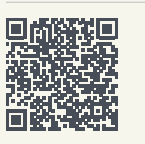

Einmalige Unterdrückung der Übermittlung

Permanente Unterdrückung der Übermittlung

Abweisen von Anrufen mit unterdrückter

der Rufnummern

der Rufnummern

Rufnummer

Rufumleitungen einrichten können Sie auch ganz einfach in Ihrem MeinDG Kundenportal: kundenportal.deutsche-glasfaser.de

#### Die Servicekürzel sind wie folgt einzugeben:

- 1. Hörer abnehmen.
- 2. Servicekürzel wählen (z.B. \*#\*21\*0123456789#) und Verbindung aufbauen.
- Eine Stimme sagt: "Der Dienst ist eingeschaltet!".

Leistungsmerkmal Aktivierung Deaktivierung Statusabfrage

Parallelruf auf zwei Endgeräten \*481\*<no># #481# #481# Bitte nicht stören \*26# #26# #26#

Ansage des letzten eingegangenen Anrufs \*16# – –

Rückruf des letzten eingegangenen Anrufs \*12# \*12# – Ansage des letzten abgehenden Anrufs \*15# – –

Alle Funktionen zurückstellen \*00# – –

Rückruf des letzten abgehenden Anrufs \*11# Ansage der eigenen Rufnummer \*14#

\*31\*<no># Automatisch –

\*32# #32# #32#

\*99# \*99# \*99#

3. Auflegen. Der Dienst ist aktiv.

### ANRUFE PER E-MAIL **WEITERLEITEN**

Mit dieser Funktion können Sie sich Nachrichten an Ihr E-Mail-Postfach weiterleiten. Dazu wird die Nachricht in eine Audiodatei (WAV-Format) umgewandelt und als Anhang einer E-Mail an Ihr Postfach geleitet. So können Sie diese dort abhören.

#### Voraussetzungen:

- · Sie haben in Ihrem Kundenportal diese Option aktiviert und eine E-Mail-Adresse eingegeben.
- · In Ihrem Postfach ist genügend freier Speicherplatz, da ansonsten die E-Mail nicht zugestellt werden kann.

### **PERSÖNLICHE** EINSTELLUNGEN

Sie haben die Möglichkeit, Ihre Voicebox auf Ihre persönlichen Bedürfnisse anzupassen: Ändern Sie hierfür einfach die Einstellungen im Hauptmenü.

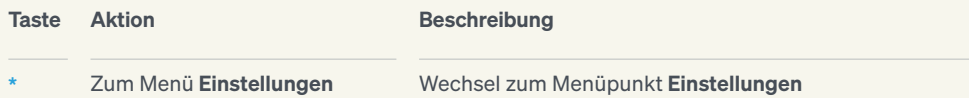

Unter dem Menüpunkt Einstellungen haben Sie folgende Möglichkeiten:

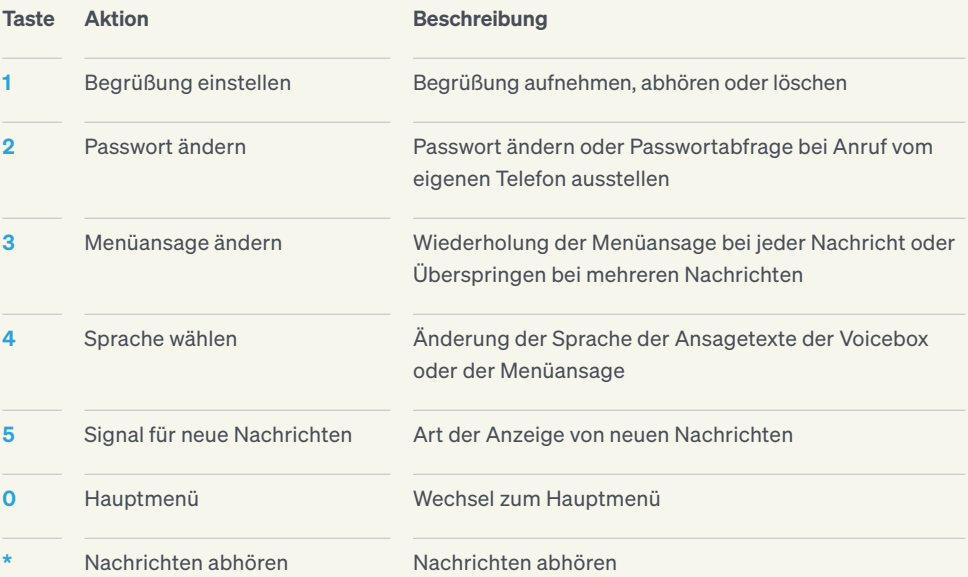

## FEHLERBEHEBUNG

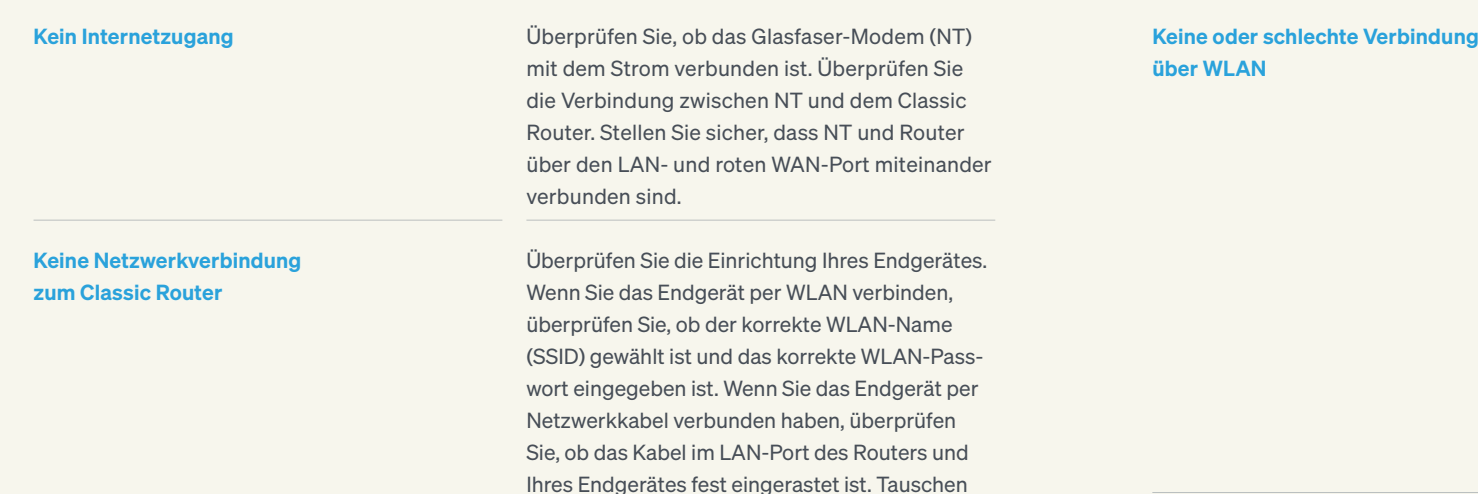

anderes.

Sie gegebenenfalls das Netzwerkkabel gegen ein

Keine eingehende oder ausgehende Verbindung mit Telefonie-Endgerät möglich Stellen Sie sicher, dass der Router an einem empfangsgünstigen Ort in Ihrer Wohnung aufgestellt ist. Der Empfang kann z. B. durch besonders wasserhaltige Baustoffe, Leichtbauwände mit Metallträgern oder metallbeschichtete Oberflächen beeinträchtigt werden. Auch Fußbodenheizungen mindern das WLAN-Signal. Ferner können Geräte, die ebenfalls mit dem 2,4-GHz-Frequenzband arbeiten (z. B. Mikrowellen), zur Beeinträchtigung des WLAN-Signals führen. Nähere Informationen, wie Sie den WLAN-Empfang optimieren können, erhalten Sie auf unserer WLAN-Hilfeseite:

deutsche-glasfaser.de/service/wlan-hilfe

Überprüfen Sie den Anschluss des Endgerätes an den Classic Router. Sofern dieser kabelgebunden erfolgt, überprüfen Sie, ob der richtige Anschluss in den Einstellungen gewählt ist. Ferner überprüfen Sie, ob die gewünschte Rufnummer für eingehende und ausgehende Verbindungen dem Endgerät korrekt zugewiesen wurde.

Bei nicht kabelgebundenen Endgeräten überprüfen Sie in den Einstellungen des Routers, ob WLAN aktiviert ist.

Haben Sie Fragen? Kontaktieren Sie uns gerne telefonisch unter:

02861 890 600

© 2021 Deutsche Glasfaser Wholesale GmbH. Alle Rechte vorbehalten.

Betriebsanleitungen, Handbücher und Software sind generell urheberrechtlich geschützt. Das Kopieren, Vervielfältigen, Übersetzen oder Umsetzen in jedwedes elektronische Medium oder maschinell lesbare Form im Ganzen oder in Teilen ist ohne vorherige schriftliche Genehmigung von Deutsche Glasfaser nicht gestattet.

Diese Anleitung wurde mit großem Engagement erstellt, um sicherzustellen, dass die in diesem Handbuch aufgeführten Informationen korrekt sind. Deutsche Glasfaser kann jedoch keine Gewähr für die Richtigkeit des Inhaltes dieser Bedienungsanleitung übernehmen.

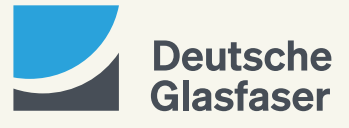

Deutsche Glasfaser Wholesale GmbH Kontakt: 40463 Düsseldorf (Postanschrift) DG\_1425\_3